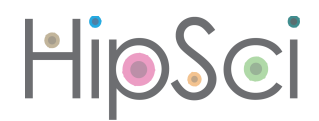

# HipSci's managed access data

The Human Induced Pluripotent Stem Cells Initiative (HipSci) has generated substantial QC and characterisation data on its panel of human IPSC lines. All assay data are globally available to scientists, but some data are subject to managed access constraints.

#### Why managed access?

The ethical consent agreement of some HipSci donors authorises release of [individually](http://www.hipsci.org/data/access#unique) unique data for specific research use to bona fide researchers only. HipSci deposits data of this type in the EGA data archive, which is a specialist archive for managed distribution of individually unique data. Scientists can apply to HipSci's Data Access Committee (DAC) via the Electronic Data Access Mechanism (eDAM) for access to the archived data.

Please note, a subset of HipSci donors authorised the release of individually unique data to all parties; we refer to these donors as "open access", and there are no managed access controls on their data. Check the HipSci cell line browser to discover which cell lines are managed access or open access.

#### The eDAM website

The eDAM page on the Sanger Institute website is the home of applications for HipSci's managed access data. This is where you apply for access to a HipSci cohort in the EGA archive. The data page of the HipSci website has a button labelled 'access managed data', which will take you to the relevant eDAM page.

#### Step 1: Register your email address

You must be a registered user of the eDAM system before you can apply for HipSci data access. Click on the button "Register now" on the eDAM front page, and then fill out your email address and create a password. You will receive an immediate automated email with a link to complete your registration.

#### Step 2: Complete your registration as a user

Follow the link in the automatic email from step 1 to authenticate, and then log in to eDAM. On the "Welcome to eDAM" page, click the button to "continue". Next, click the button to "Complete Registration". You must complete all three pages of the registration form, and then click the button "submit form"

You are now a registered user in the eDAM system, but you have not yet applied for data access. You must proceed to step 3 to start applying to HipSci data sets.

#### Step 3: Start an application

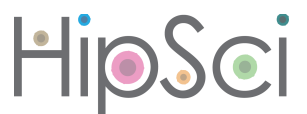

Start from the eDAM page on the Sanger institute website. Log in to the system using your user name and password that you generated in step 1.

On the "Welcome to eDAM" page, click the button to "continue". On the project page, click on the button to "start a new application".

The next page presents a list of agreement types. You should select "HIPSCI".

There are three pages with terms of agreement. On pages 1 and 2, read the terms of agreement and then press "continue".

On page 3 of 3 you will need to select the cohort for which you seek data. You will apply for access to all the data generated for any cell line belonging to the selected cohort.

You can select more than one cohort if you require access to more than one. It is wise to only select the cohorts you need, because you must also provide a summary of the project for which you require the data. The data access review committee can choose not to grant you access if they cannot see a justification for your need of the data.

Once the application page is complete and you agree to the terms, click to submit the form.

#### Step 4: Your application is processed

Immediately after submitting an application, you will receive an email to confirm your agreement is with your Institutional Representative (IR) for their approval. The data access committee at the Wellcome Trust Sanger Institute will then review your application.

Later, once access is granted, you will receive an email stating:

*"The application for your chosen dataset (request-ID xxxx) has been approved and* appropriate permissions generated for you at the EGA. If you are new to the EGA, login and password details will be sent under separate cover directly from the EGA. If you do not receive these in the first instance please check your junk email. If you are an existing EGA user please log into your account as normal, to see the additional datasets. If you have any *technical difficulties accessing your account or the data please contact the EGA directly on [ega-helpdesk@ebi.ac.uk"](mailto:ega-helpdesk@ebi.ac.uk)* 

#### Step 5: Access the data from EGA

The European Genome-phenome Archive (EGA) is a service for managed access distribution of individually unique data from biomedical research projects.

If your application was successful, you will now have login details for the [EGA](https://ega-archive.org). You can login, locate the hipsci data and begin to download the data for the cohort you selected. You will have access to any data that has been deposited already as well as any data we deposit for the cohort in the future.

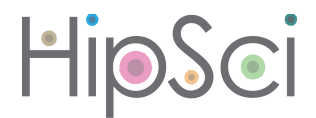

### Where to get help

If you are struggling to find the information you need regarding our cell lines and data, or have another general enquiry, you can contact us at hipsci@ebi.ac.uk

## Acknowledgements

Thanks to Ian Streeter, Laura Clarke and Reena Halai for producing this document.